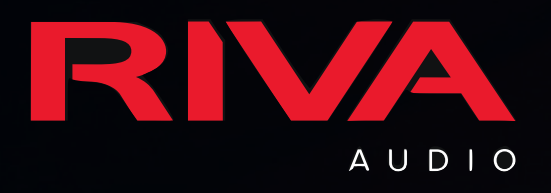

## **RIVA CONCERT SETUP INSTRUCTIONS**

## **CONTENTS**

- [What You Need to Get Started](#page-2-0)
- [Register RIVA Concert](#page-3-0)
- **[LED Light Color Key](#page-4-0)**
- **[Button Controls](#page-5-0)**
- [Setup Via RIVA Voice App](#page-6-0)
- **[Setup Via AirPlay](#page-16-0)**

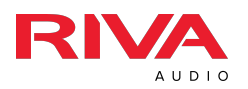

## <span id="page-2-0"></span>**WHAT YOU NEED**

- **• RIVA Concert Speaker**
- **• Power Cord**
- **• Smartphone or Tablet**  • Turn ON/Enable Bluetooth & Location Services
- **• RIVA Voice App & Alexa App On Your Smartphone or Tablet**
- **• Wi-Fi Network and Password**
- **• Amazon Account Username and Password**

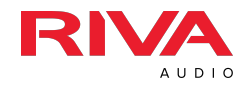

#### <span id="page-3-0"></span>**REGISTER RIVA CONCERT**

**[Register](http://www.rivaaudio.com/registration) your RIVA Concert to receive all of the benefits of RIVA Nation and more, including:**

- **• Three (3) year product warranty** (normally 2 yr)
- **• Special RIVA Nation VIP Offers & Promotions**
- **• RIVA Concert News: New Features, Firmware Updates & More**
- **• Early Access To New RIVA Product Releases**
- **• And More…**

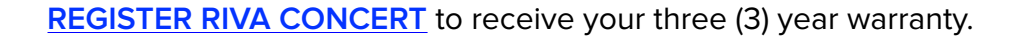

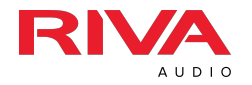

## <span id="page-4-0"></span>**LED LIGHT COLOR KEY**

#### **What do the colors on top of my speaker mean?**

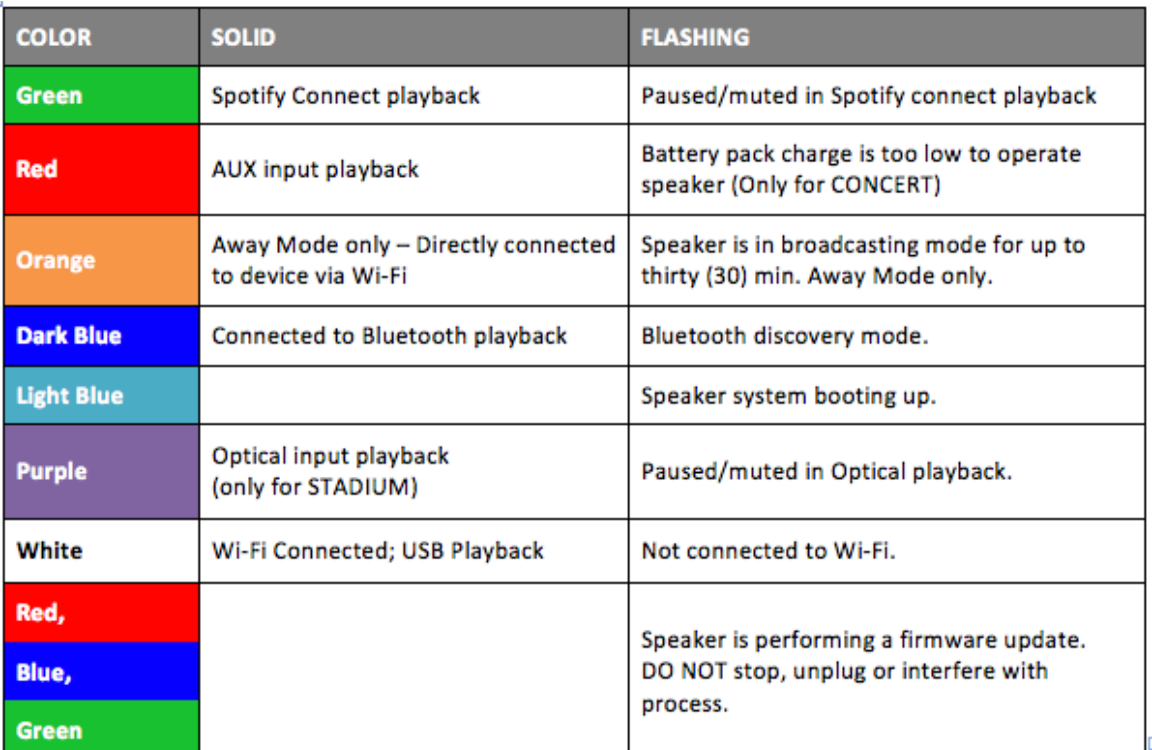

#### **What do the RIVA logo colors on the front of my speaker mean?**

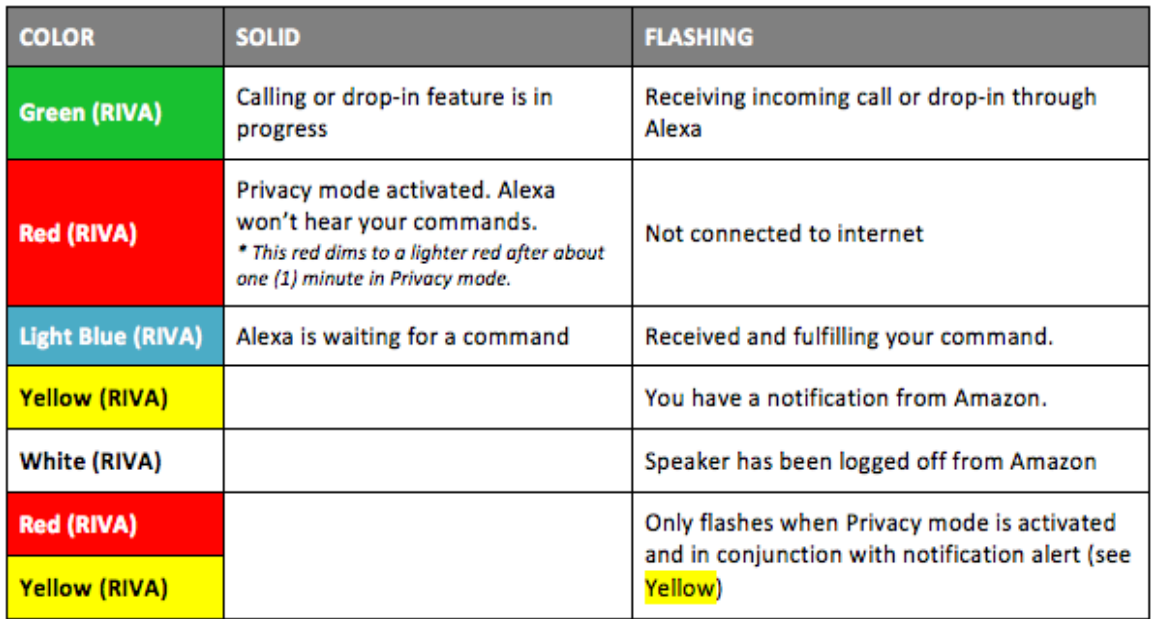

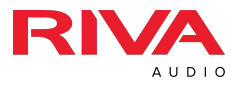

## <span id="page-5-0"></span>**BUTTON CONTROLS**

#### **Speaker Buttons**

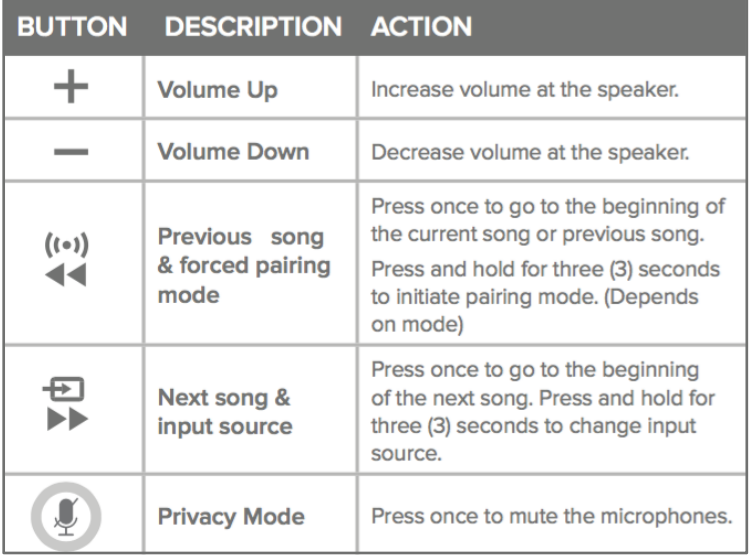

#### **I/O Connections**

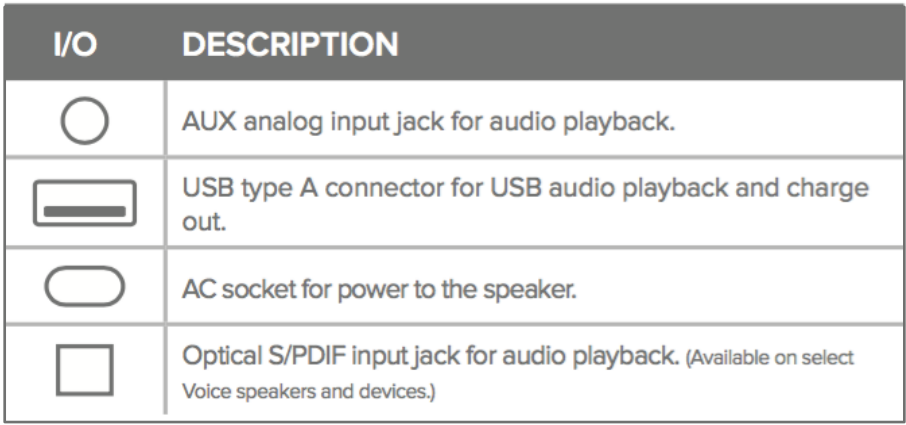

#### **Shortcuts**

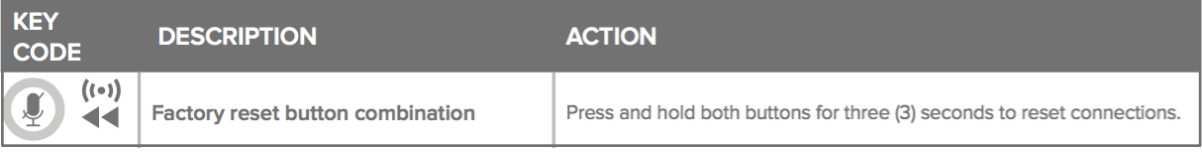

#### **Power Off/On**

- **OFF:** Press and hold the  $\bullet$  button on top of Concert for 15 sec. *This will remove it from the Wi-Fi network.*
- **ON:** Press any button on top of Concert to turn back on. *Concert should automatically reconnect to your Wi-Fi network.*

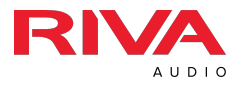

<span id="page-6-0"></span>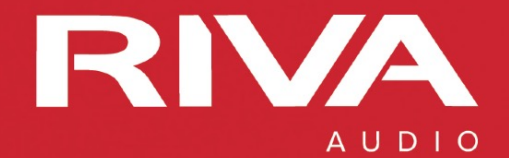

- **1. On the back of the Concert speaker, make sure the switch is on the home side.**
- **2. Power on your Concert speaker by plugging it into the wall.**
- **3. Wait for the pulsing light BLUE LED light to turn to a pulsing WHITE light.**
- **4. Your Concert speaker is now ready to be connected to a Wi-Fi network.** 
	- Make sure your Bluetooth is ON or enabled.
	- Make sure location services are ON or enabled.

#### **5. Open the RIVA Voice app.**

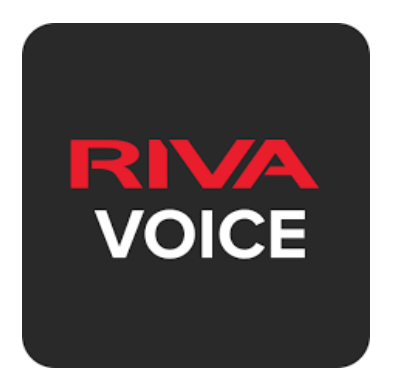

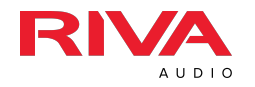

**6. Tap on "Add" on the bottom menu and follow the "Add New Speaker" Instructions.** 

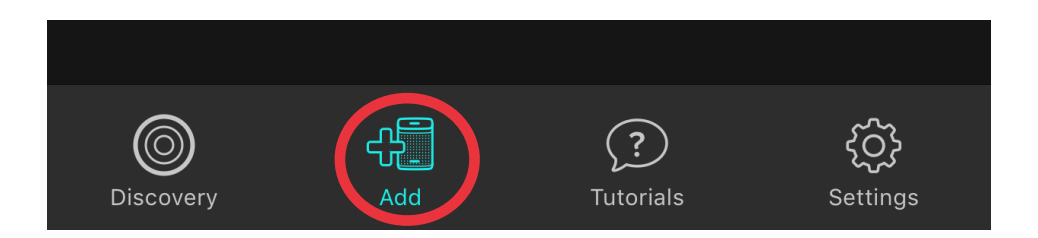

#### **Tap the Wi-Fi Settings button on the screen.**

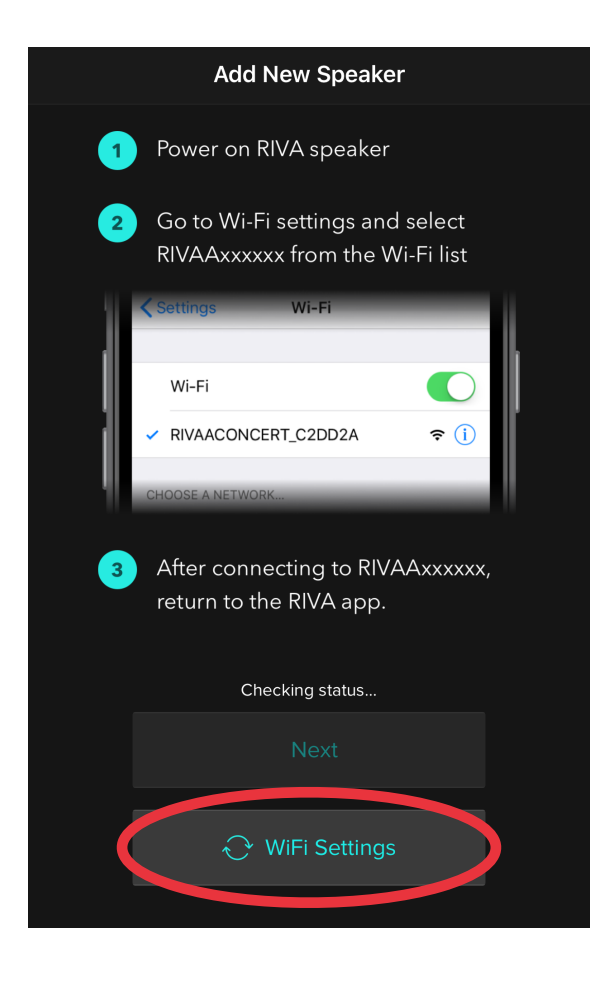

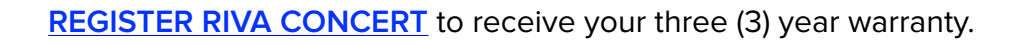

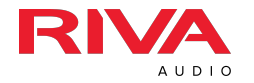

- **7. Go to your device's Wi-Fi settings. Select the RIVA Concert to connect to in your phone or tablet's Wi-Fi settings. It is normal for the following to appear:**
	- On Apple devices: "Security Recommendation"
	- On Android devices: "Internet Not Available"

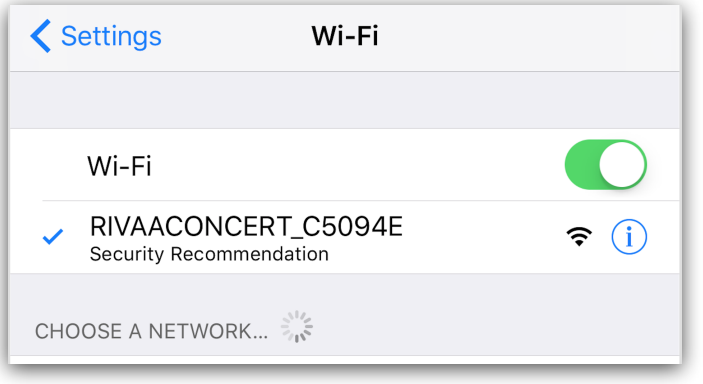

**8. Reopen the RIVA Voice app. You should see a page where you can customize the speaker name. Tap on speaker name to change it.**

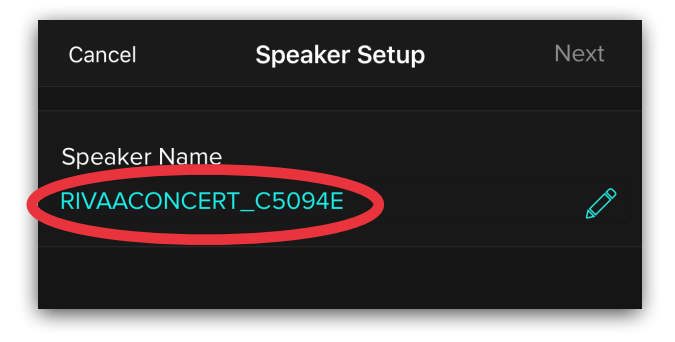

**If you are not taken automatically to the next page, tap on the "Next" button.** 

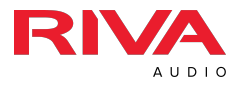

**9. Make sure your preferred Wi-Fi network appears on the screen and tap on the password field to enter the password.**

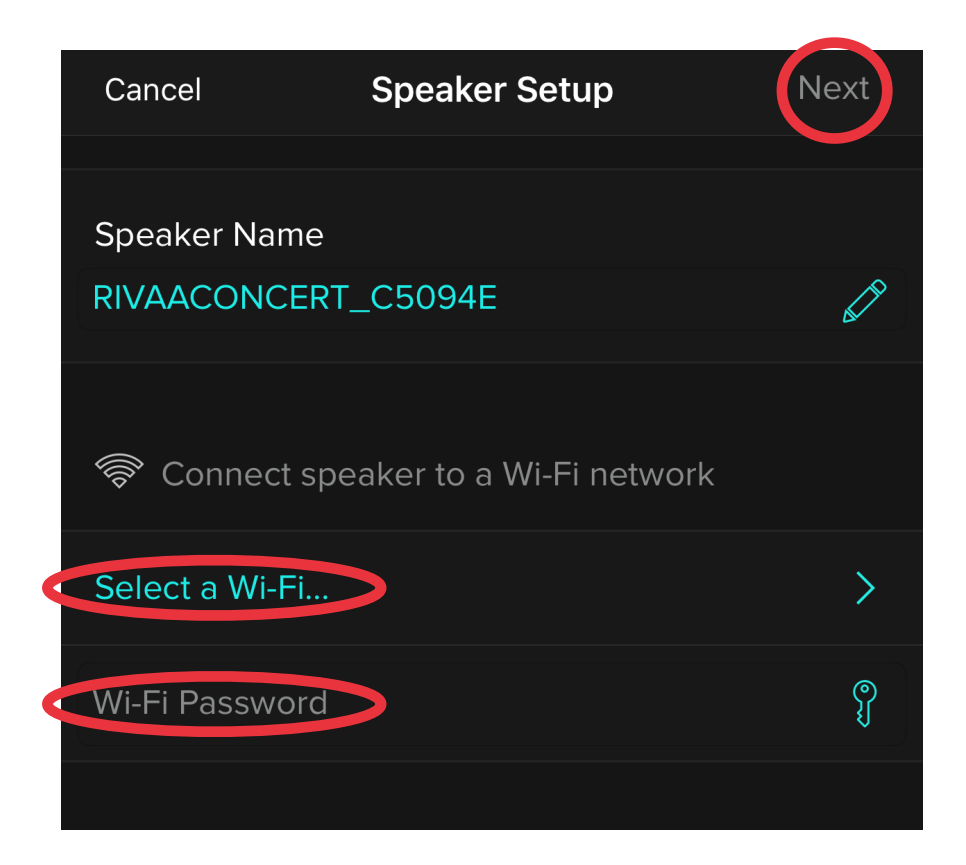

#### **Tap on "Next" in the upper right corner.**

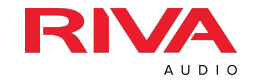

**10. The RIVA Voice app will start setting up your speaker. Once added to your network, it will look for available firmware updates.** 

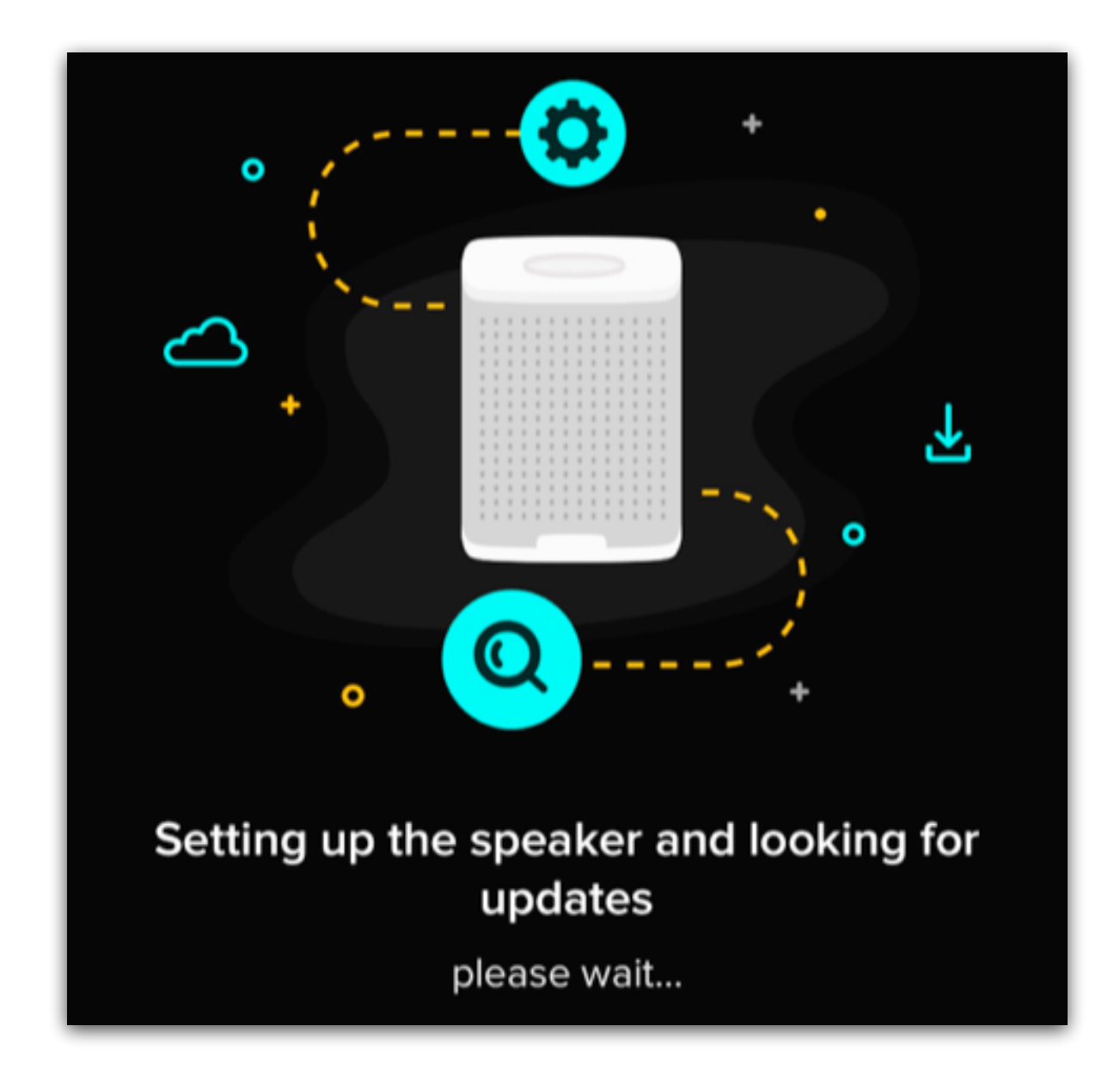

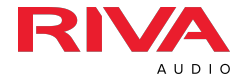

**11. If the RIVA Voice app finds new firmware, it will automatically update itself.** 

**The RIVA Voice app will show an updating screen and the top ring will flash RED, GREEN, BLUE as it updates. DO NOT INTERRUPT OR UNPLUG Concert during this process.** 

**Concert will automatically reboot (pulsing light BLUE ring) and reconnect itself to your wi-fi network (steady WHITE ring) afterwards.** 

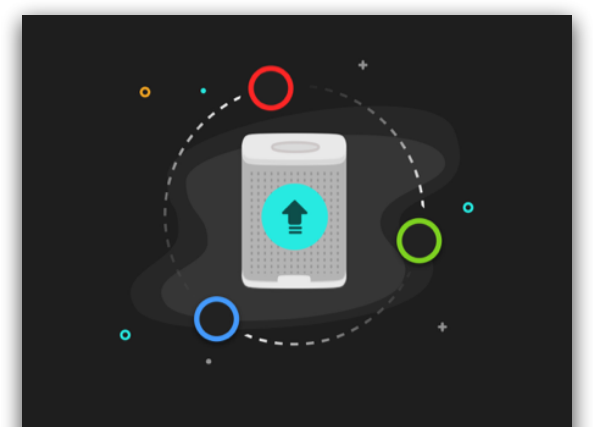

Updating your speaker You will see flashing red, blue and green lights ...

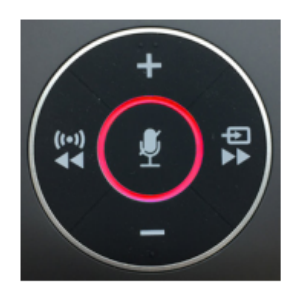

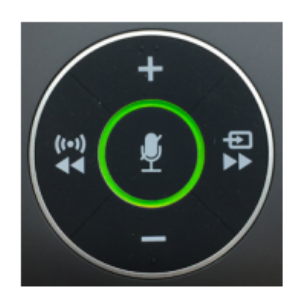

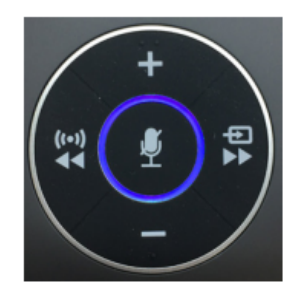

**12. Once the setup and/or the update has been completed, you should receive a "Success!" confirmation screen.** 

**Now tap on "Sign in with Amazon" to setup your voice command feature.**

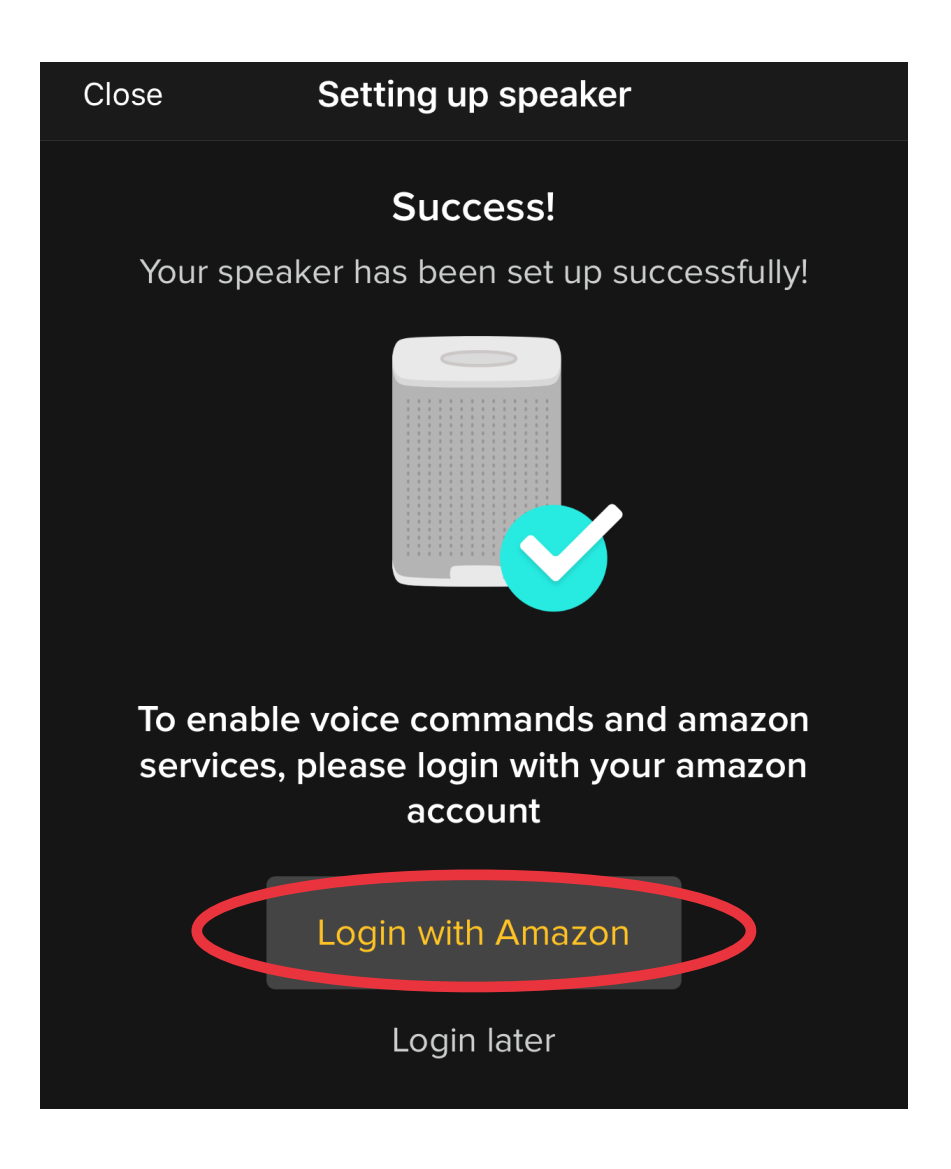

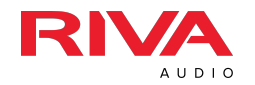

**13. On the page that appears, tap on the "Login with Amazon" button on the lower right corner.**

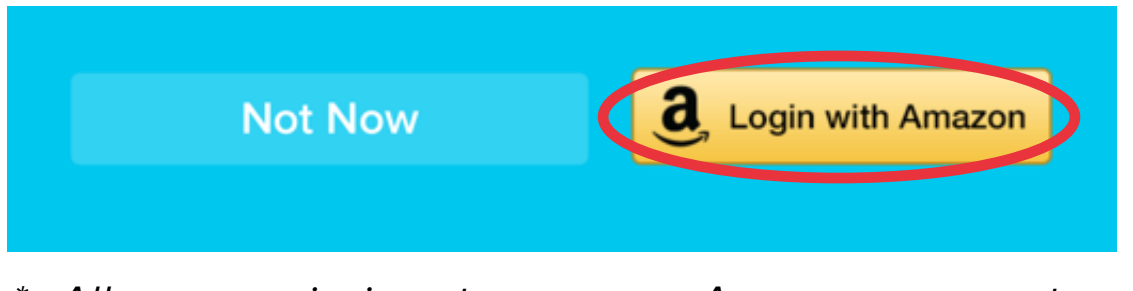

*\* Allow permission to access Amazon account and microphone when asked.*

**If you do not have the Amazon Shopping app installed on your device, you will need to login into your account to link it to the Concert.**

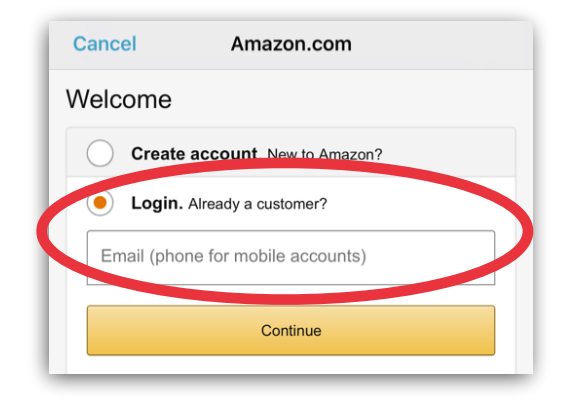

**If you already have the Amazon Shopping app installed and are LOGGED IN to your account, you will NOT need to login again to activate voice command.**

**You should hear an ascending tone which confirms voice commands are now activated.**

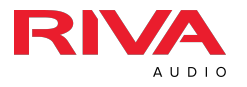

**14. Tap on the "Done" link in the upper left corner. This will take you back to the RIVA Voice app, and you can now ask questions or tell Alexa commands.** 

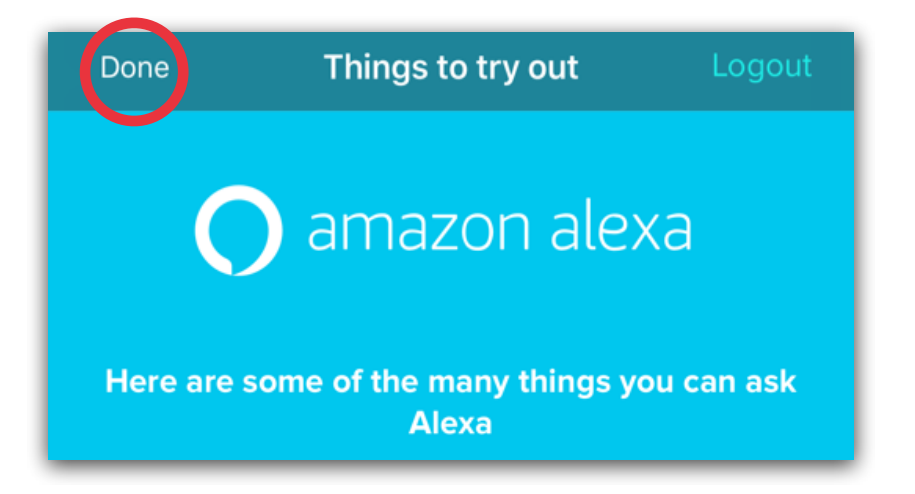

**15. When you tap on the "Discovery" in the lower left corner of RIVA Voice app screen, you should now see the Concert listed as an available speaker for you to access.**

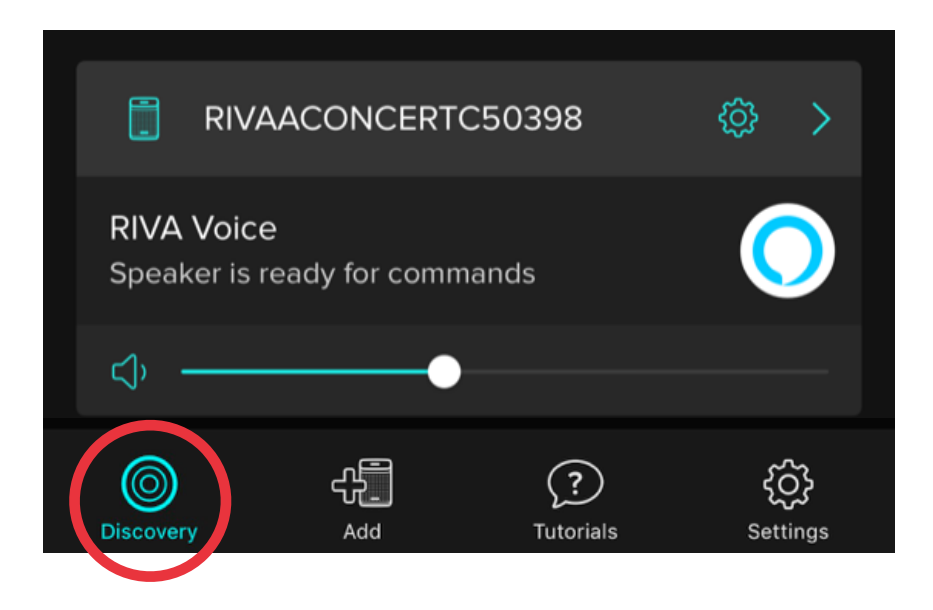

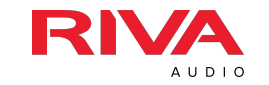

# <span id="page-16-0"></span>**SETUP VIA AIRPLAY**

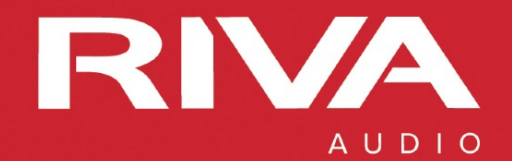

- **1. Power on your Concert speaker by plugging it into the wall.**
- **2. Wait for the pulsing light BLUE LED light to turn to a pulsing WHITE light.**
- **3. Your Concert speaker is now ready to be connected to a Wi-Fi network.**
	- Make sure your Bluetooth is ON or enabled.
	- Make sure location services are ON or enabled.
- **4. Open the Wi-Fi settings on your Apple device. Select your Concert speaker in the "Setup New AirPlay speaker" section.**

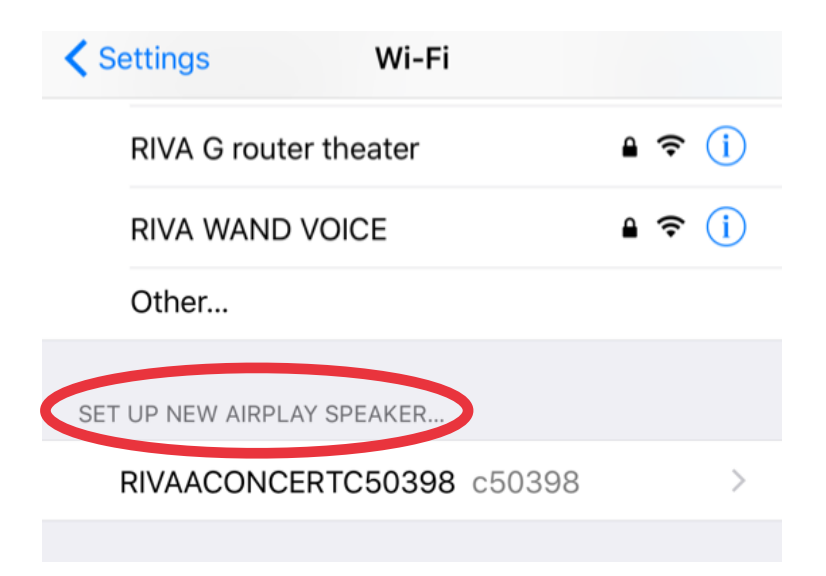

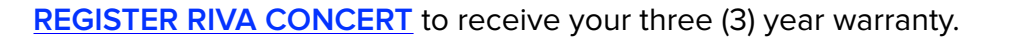

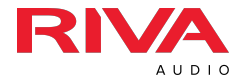

**5. You will be taken to another screen where it should list your network, the Speaker Name (***you can customize the name here by tapping on the blue speaker name***) and assign a separate access password (***optional***) for this AirPlay speaker only.** 

**Tap on "Next" in the upper right corner of the**  screen once you have completed any **customizations or additions.** 

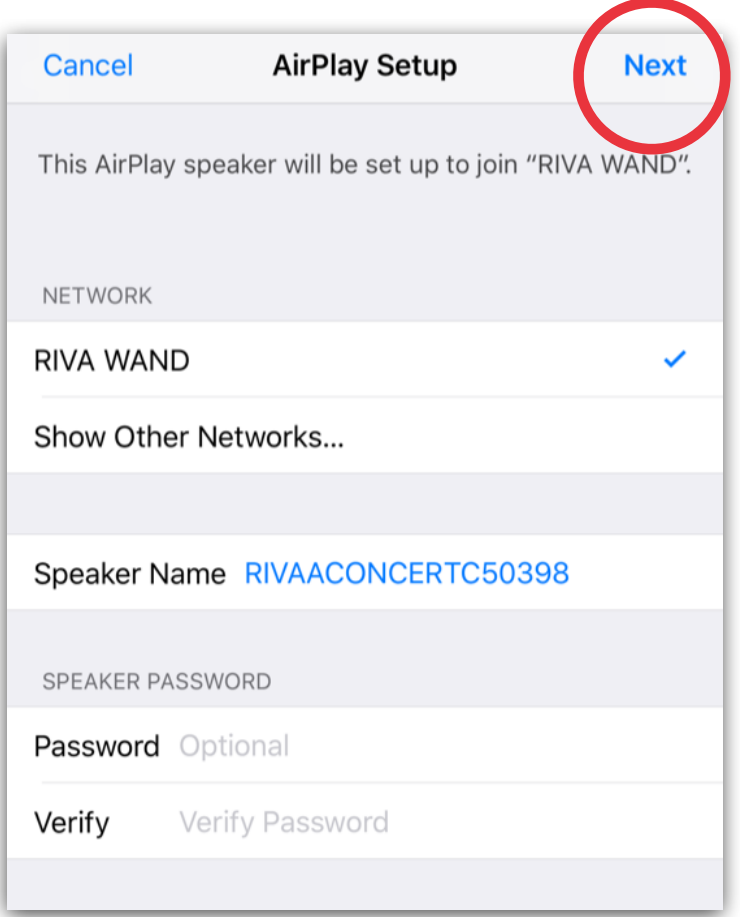

**6. Your device will automatically setup the Concert speaker.**

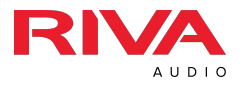

**7. Tap "Done" in the upper right corner when setup is complete.**

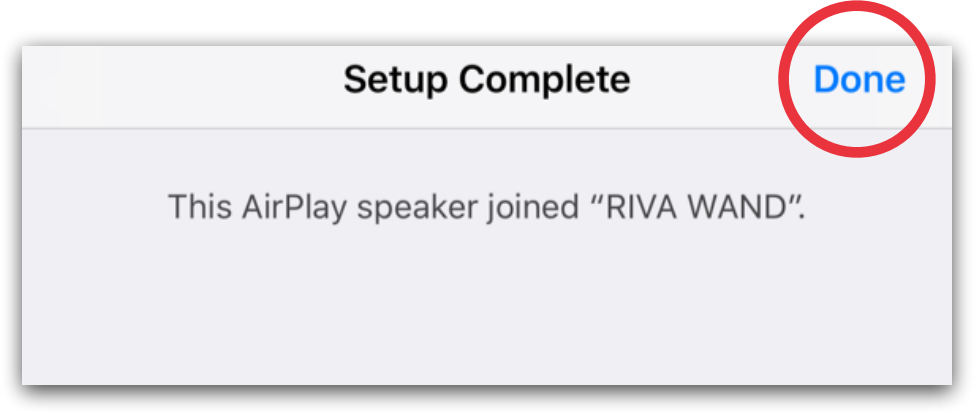

**8. Once added to your network, Concert will look for available firmware updates.**

**If Concert finds a new firmware, it will automatically update itself. The top ring will flash RED, GREEN, BLUE as it updates. DO NOT INTERRUPT OR UNPLUG.** 

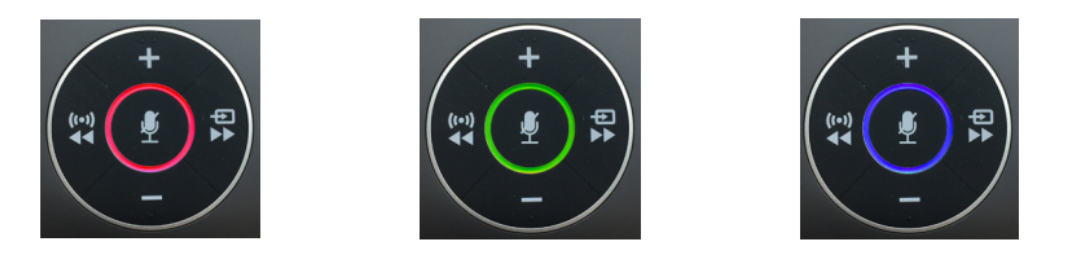

**Concert will automatically reboot (pulsing light BLUE ring) and reconnect itself to your Wi-Fi network (steady WHITE ring) afterwards.**

*RIVA Concert will not appear in the Voice app until the update has been completed.*

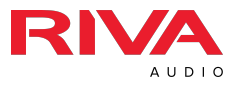

**9. Open the RIVA Voice app.**

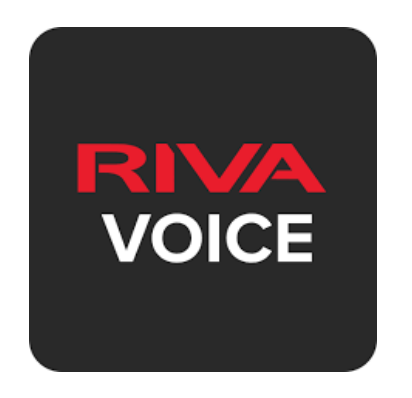

**10.Your Concert speaker should appear. If not, tap on the refresh icon in the upper right corner.** 

*\* Make sure you are on the Discovery tab.*

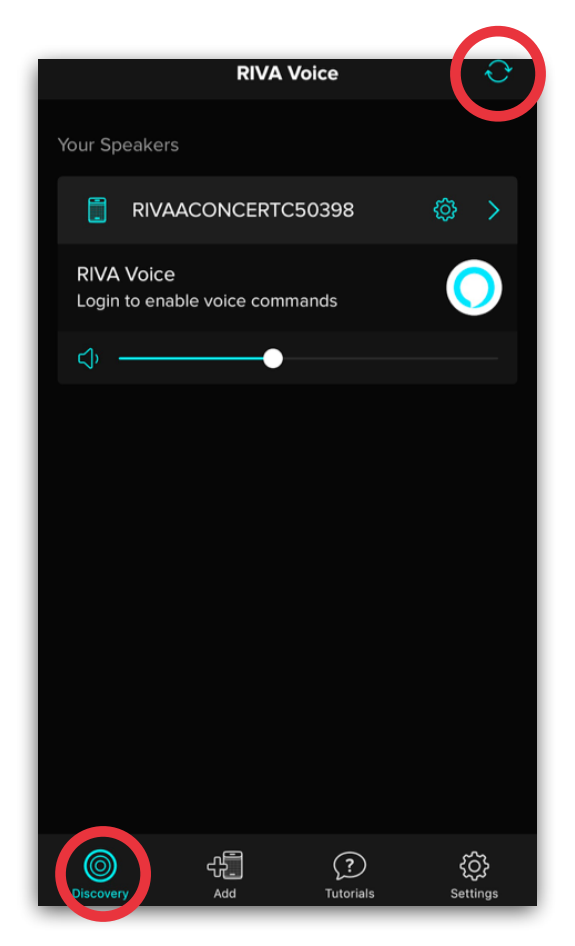

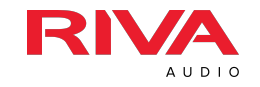

- **11. Tap on the Alexa icon to login to enable voice commands.** 
	- *\* Allow permission to access microphone when asked.*

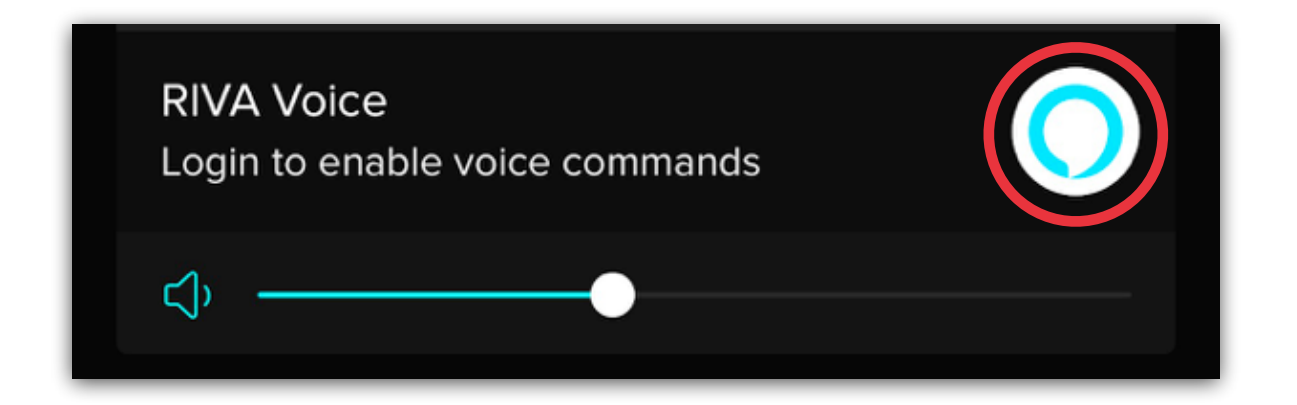

**12. Tap on the Amazon login button on the small window that comes up.** 

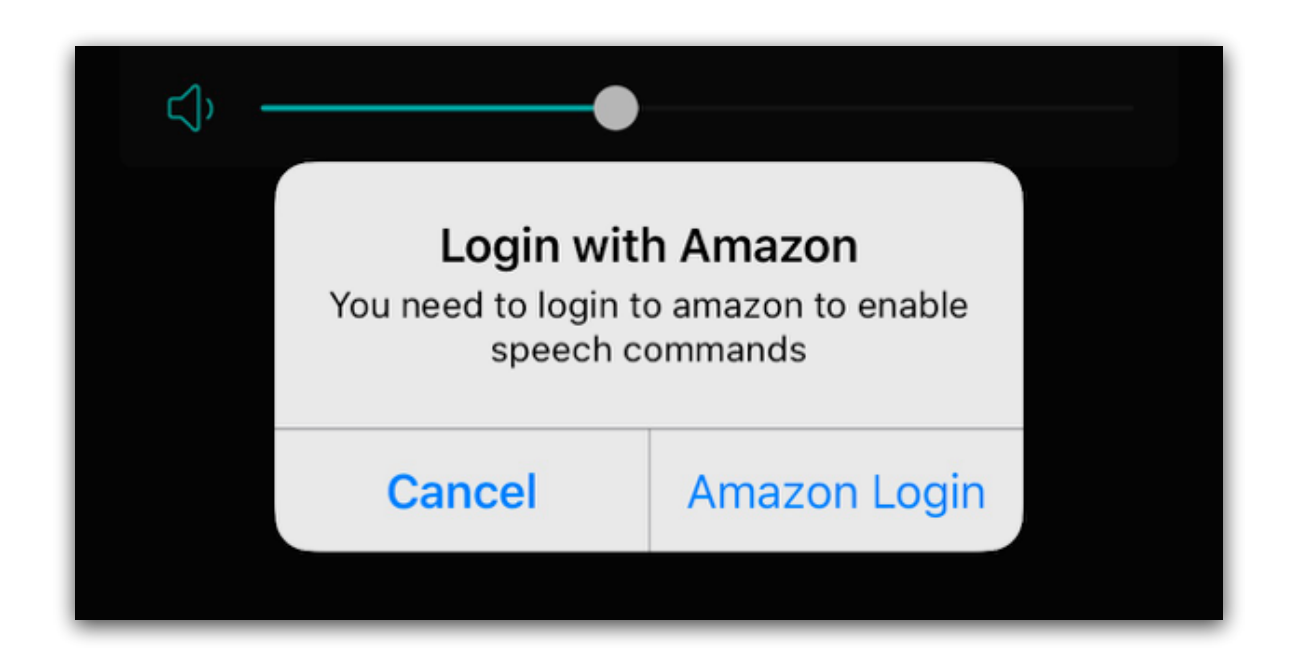

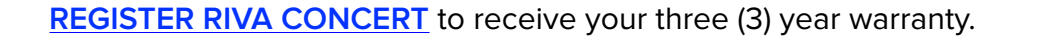

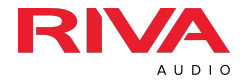

**13. Tap on the "Login with Amazon" button on the lower right corner. It should automatically log you into your Amazon account. You should hear an ascending tone which confirms voice commands are now activated.**

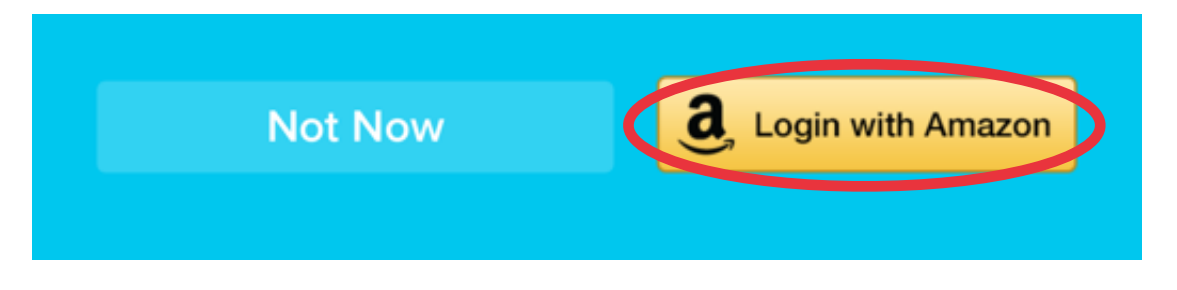

*\* Allow permission to access Amazon account and microphone when asked.*

**If you do not have the Amazon purchasing app installed on your device, you will need to login into your account to link it to the Concert.**

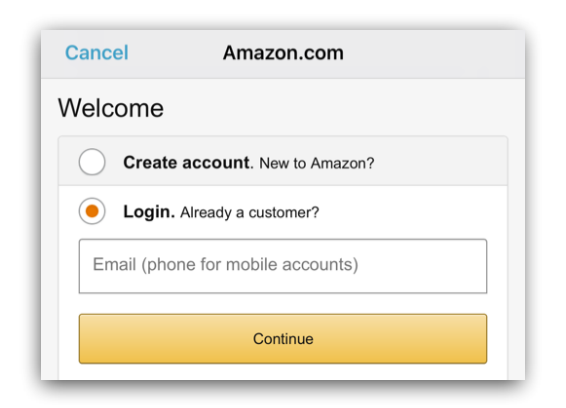

**If you already have the Amazon purchasing app installed and are LOGGED IN to your account, you will NOT need to login again to activate voice command.**

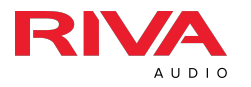

**14. Tap on the "Done" link in the upper left corner. This will take you back to the RIVA Voice app, and you can now ask questions or tell Alexa commands.** 

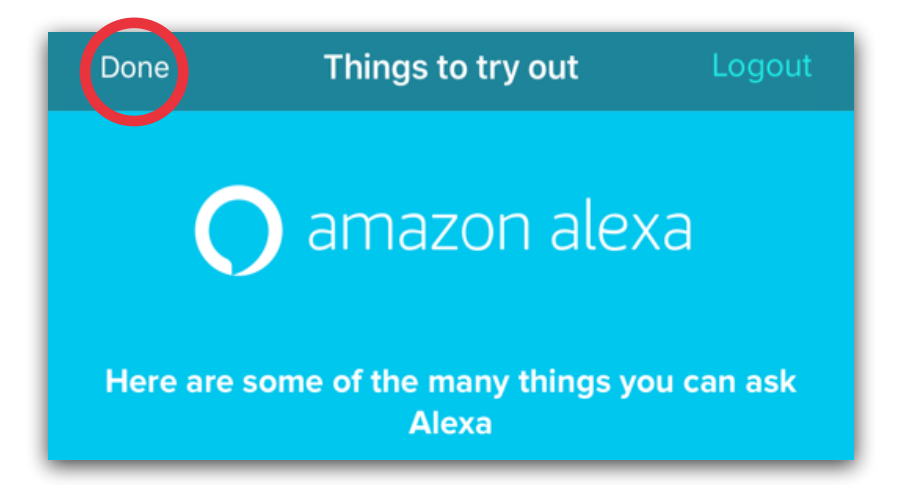

**15. When you tap on the "Discovery" in the lower left corner of RIVA Voice app screen, you should now see the Concert listed as an available speaker for you to access.**

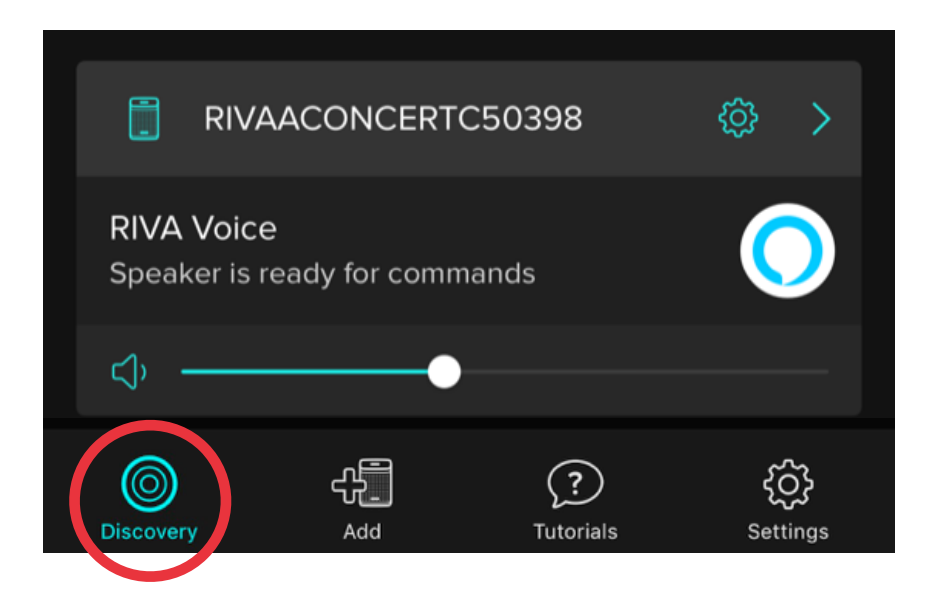

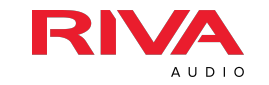